## **LayOut** Quick Reference Card | Mac

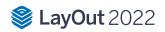

| Tools             |                      | Page           |                         |                          |                                         |
|-------------------|----------------------|----------------|-------------------------|--------------------------|-----------------------------------------|
| Select (Space)    | Polygon              | Add Page       | <b>P</b> an             | Align Left               | Object Snap Off                         |
| Line (L)          | Offset               | Duplicate Page | Zoom                    | Align Right              | <b>中中中</b><br>中中中<br>中中中<br>中中中         |
| S Freehand        | Text (T)             | Delete Page    | Zoom In                 | Align Top                | Grid Snap Off                           |
| Arc               | √A1 Label            | Previous Page  | Zoom Out                | Align Bottom             |                                         |
| 2 Point Arc (A)   | Linear Dimension (D) | Next Page      | Actual Size             | Align Vertical Centers   |                                         |
| 3 Point Arc       | Angular Dimension    | Edit           | Zoom to Page            | Align Horizontal Centers |                                         |
| Pie               | Table                | Undo           | Zoom Extents            | Space Horizontally       |                                         |
| Rectangle (R)     | Erase                | Redo           | Start Presentation      | Space Vertically         |                                         |
| Rounded Rectangle | Style (B)            | Group          | Arrange                 | Center Vertically        |                                         |
| Bulged Rectangle  | Split                | Ungroup        | Bring to Front          | Center Horizontally      |                                         |
| Lozenge           | Join                 | View           | Bring Forward (Shift =) | Flip Left to Right       | To add other tools.                     |
| Circle (C)        |                      | Show Grid      | Send Backward (Shift -) | Flip Top to Bottom       | right-click the top<br>of your document |
| Ellipse           |                      | Hide Grid      | Send to Back            | Object Snap On           | window and choose<br>"Customize Toobar" |
|                   |                      |                |                         |                          |                                         |

| Tool                 | Operation    | Instructions                                   |
|----------------------|--------------|------------------------------------------------|
| Circle (C)           | Double-Click | create circle identical to previous one drawn  |
| Linear Dimension (D) | Option       | hold down to unconstrain dimension orientation |
|                      | Command      | hold down to switch leader direction           |
|                      | Double-Click | repeat previous dimension offset               |
| Ellipse              | Option       | start drawing from center                      |
|                      | Shift        | constrain to circle                            |
|                      | Double-Click | create ellipse identical to previous one drawn |
| Join                 | Click        | join line segments by clicking on each in turn |
| Line (L)             | Shift        | lock in horizontal or vertical direction       |
|                      | Length       | specify length by typing a number and Enter    |
| Label                | Command      | hold down to flip text to other side           |

## **LayOut** Quick Reference Card | Mac

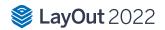

|                      | Option                   | hold down to unconstrain second segment                                        |
|----------------------|--------------------------|--------------------------------------------------------------------------------|
| Click > Double-Click |                          | create one-segment leader line                                                 |
|                      | Click > Click > Click    | create two-segment leader line                                                 |
|                      | Click-Drag               | create curved leader line                                                      |
|                      | Edit Label Text          | double-click label text to edit                                                |
|                      | Edit Leader Line         | double-click leader line and move endpoints or line segments to edit           |
| Offset               | Command                  | offset both sides of an open path                                              |
|                      | Up/Down                  | tap up or down arrow to change number of segments for curved lines             |
| Polygon              | Shift                    | lock in current inference direction                                            |
|                      | Double-Click             | create polygon identical to previous one drawn                                 |
|                      | Sides                    | specify number of sides by typing a number, the S key, and Enter               |
| Rectangle (R)        | Option                   | start drawing from center                                                      |
|                      | Shift                    | constrain to square                                                            |
|                      | Double-Click             | create rectangle identical to previous one drawn                               |
|                      | Dimensions               | specify dimensions by typing width, height and Enter (ie. 20,40)               |
| Rectangle, Rounded   | Up/Down                  | tap up or down arrow while drawing to change corner radius                     |
| Rectangle, Bulged    | Up/Down                  | tap up or down arrow while drawing to change bulge amount                      |
| Select (Spacebar)    | Click-Drag               | move selected entities                                                         |
|                      | Click-Drag+Command       | hold down to select entities without moving                                    |
|                      | Option                   | hold down while moving to create a copy                                        |
|                      | Distance                 | specify move distance by typing a number and Enter                             |
|                      | External Copy Array      | X copies in a row: move first copy, type a number, the X key, and Enter        |
|                      | Internal Copy Array      | X copies in between: move first copy, type a number, the / key, and Enter      |
|                      | Option (selecting)       | hold down while clicking to add to selection                                   |
|                      | Shift (selecting)        | hold down while clicking to add/subtract from selection                        |
|                      | Option+Shift (selecting) | hold down while clicking to subtract from selection                            |
|                      | Shift (scaling)          | hold down while scaling to scale uniformly (don't distort)                     |
|                      | Command                  | hold down to scale about center                                                |
| Style                | Click                    | sample style properties (stroke, fill, color, pattern, font, size, arrow, etc) |
|                      | Click Again              | apply sampled style properties                                                 |
| Split                | Click                    | split line(s) at click point                                                   |
| Table                | Double-Click             | create table identical to previous one drawn                                   |
|                      | Cells                    | specify cell number by typing column number, row number and Enter              |
| Text                 | Click                    | create an unbounded text box                                                   |
|                      | Click-Drag L to R        | hold down to create a left-aligned bounded text box                            |
|                      | Click-Drag R to L        | hold down to create a right-aligned bounded text box                           |
|                      | Click-Drag+Option        | hold down to create a center-aligned, center-anchored, bounded text box        |
| Other Tips           | Snaps                    | right-click on anything but a drawing element to switch between snaps          |
|                      | Line Weights             | use the Styles tab in the SketchUp Model dialog to change line weights         |
|                      | Dimension Edit           | double-click dimensions to edit individual entities with the Shape Style panel |
| Mouse Wheel          | Scroll                   | Zoom                                                                           |
|                      | Click-Drag               | Pan                                                                            |